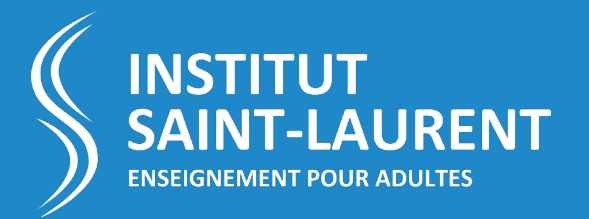

# **GUIDE D'UTILISATION DE LA PLATEFORME MOODLE**

à destination des **enseignants**

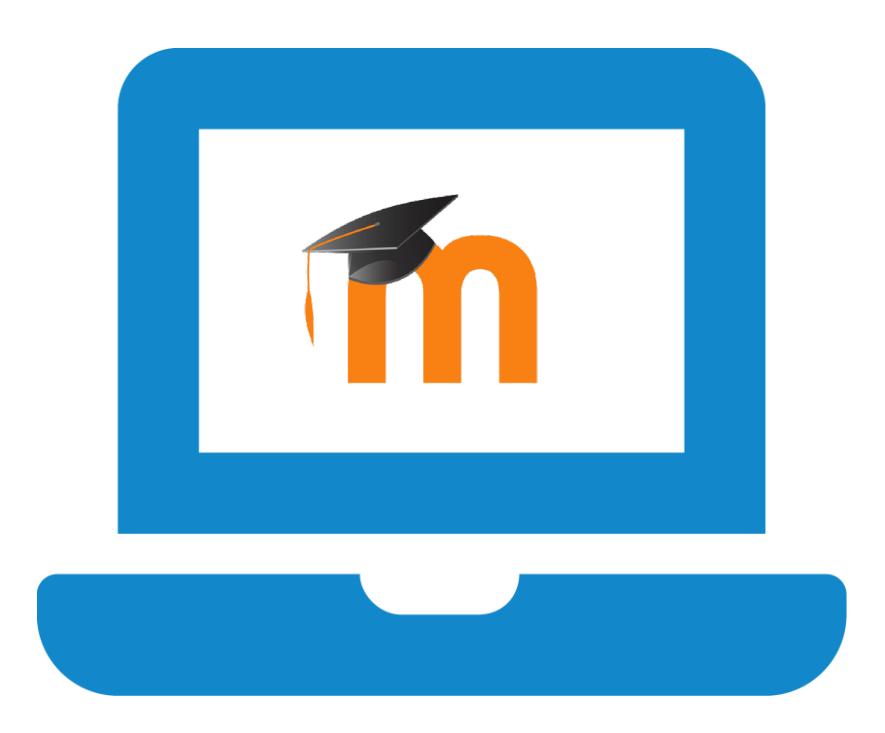

# **SOMMAIRE**

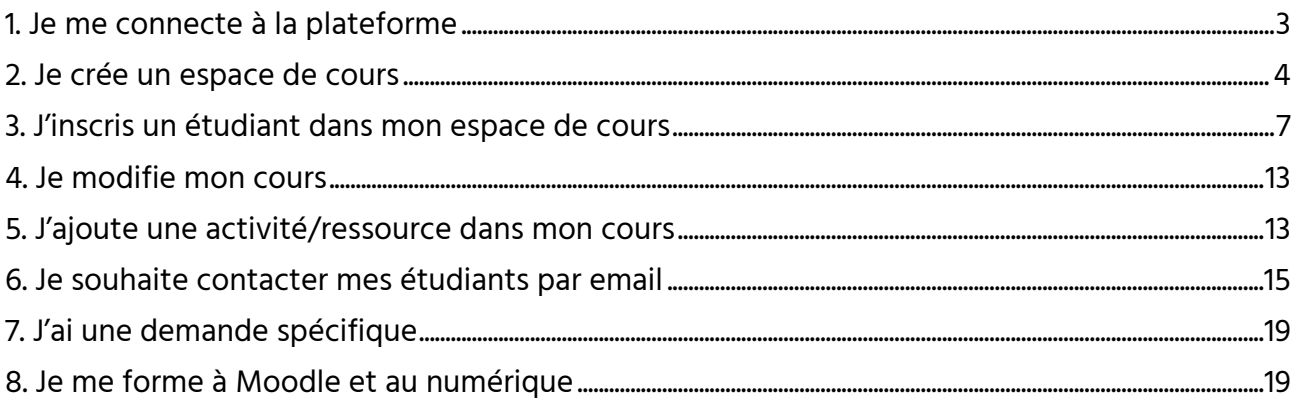

# <span id="page-2-0"></span>**1. JE ME CONNECTE A LA PLATEFORME**

i

La plateforme Moodle de l'Institut Saint-Laurent de promotion sociale est accessible à cette adresse :<https://www.isl.be/moodle>

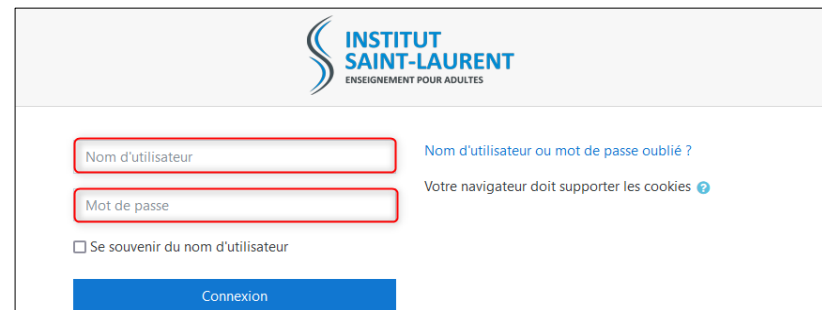

Pour pouvoir y accéder, vous devez être inscrit dans l'école. Après votre inscription vous recevrez un login et un mot de passe vous permettant de vous connecter à la plateforme.

### **1.1. J'ai oublié mon mot de passe**

Pour pouvoir accéder à la plateforme Moodle, vous devez être inscrit dans l'école. Après votre inscription vous recevrez un login et un mot de passe vous permettant de vous connecter à la plateforme. Si vous avez oublié votre mot de passe, merci de nous envoyer une demande via ce formulaire : [https://www.isl.be/identifiants-numeriques](https://www.isl.be/identifiants-numeriques/)

#### **1.2. Accès particuliers : Formation complément CESS**

Si vous êtes enseignant au « complément CESS », les cours se donnent à la fois à l'Institut Saint-Laurent Enseignement pour adultes (ISL) et au Centre de Promotion Social (CPSE). Afin de faciliter la vie des étudiants et de centraliser les informations, tous les cours de cette section sont uniquement disponible sur la plateforme Moodle du CPSE : <http://cpse-liege.be/moodle27/login/index.php>

Pour toute information ou demande concernant la plateforme Moodle du CPSE : merci de contacter le responsable de la plateforme Moodle au CPSE.

# <span id="page-3-0"></span>**2. JE CREE UN ESPACE DE COURS**

Sur la plateforme Moodle, chaque enseignant peut disposer d'un « **espace de cours** ». Un espace de cours est un espace virtuel qui vous permet de publier des fichiers, des liens internet, des quiz, des sondages… Chaque étudiant inscrit à votre espace de cours aura accès aux ressources et activités que vous aurez choisies et pour le laps de temps de votre choix.

Pour ouvrir un nouvel espace de cours, chaque enseignant doit en faire la demande :

#### **2.1. Pour les enseignants du CAP / CAPAES**

- Veuillez envoyer votre demande au responsable de section **Gaëtan Botty** à l'adresse : [bottyg@isl-edu.be](mailto:bottyg@isl-edu.be)
- Merci de préciser dans votre message la section concernée, le niveau de la section, le numéro administratif du cours et le libellé exact du cours.

#### **2.2. Pour les enseignants du complément CESS**

◦ Veuillez envoyer votre demande au responsable Moodle du CPSE. Tous les cours de cette formation sont centralisés sur la plateforme Moodle du CPSE : <http://cpse-liege.be/moodle27/login/index.php>

#### **2.3. Pour les autres enseignants**

Veuillez suivre la procédure suivante :

2.3.1. Ouvrez votre navigateur et rendez‐vous sur le site <https://www.isl.be/moodle>

2.3.2. Cliquez sur le secteur de formation pour lequel vous désirez un espace de cours.

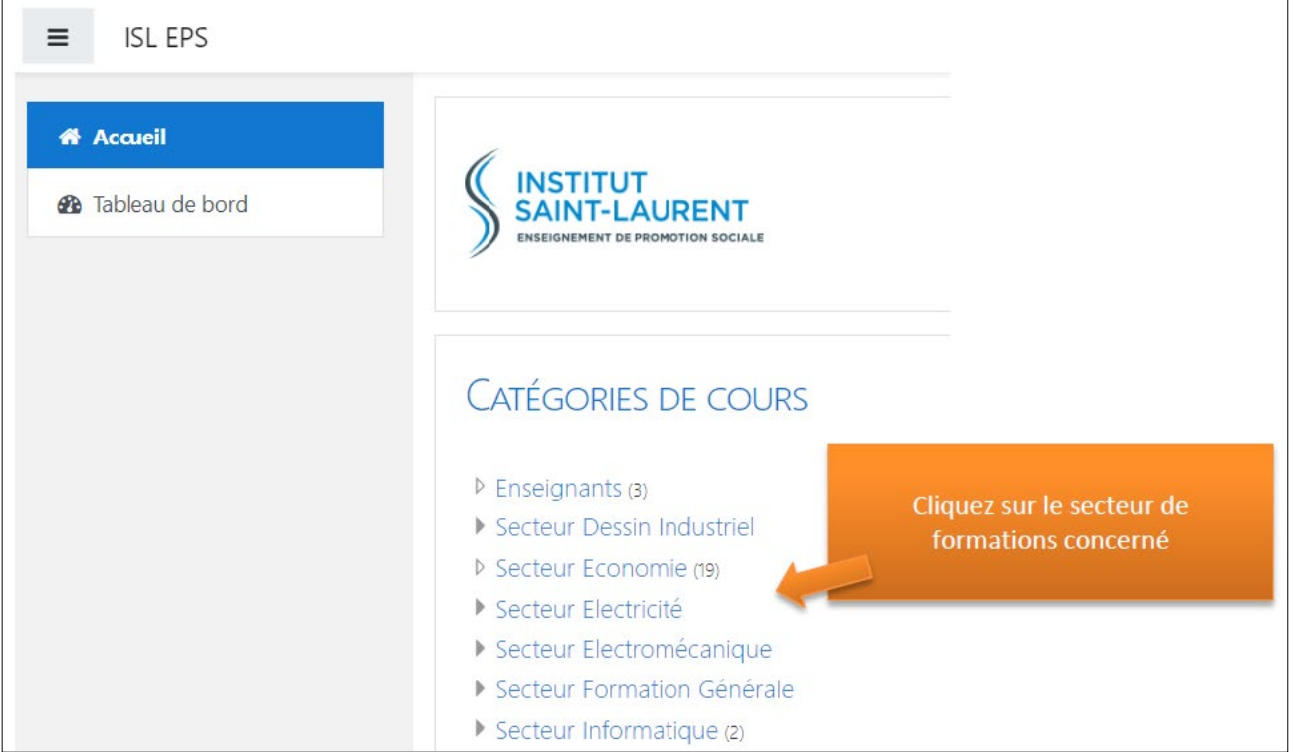

2.3.3. Une fois dans votre catégorie de cours, cliquez sur le bouton « **Demander la création d'un cours** » qui se trouve en-dessous de la liste affichée.

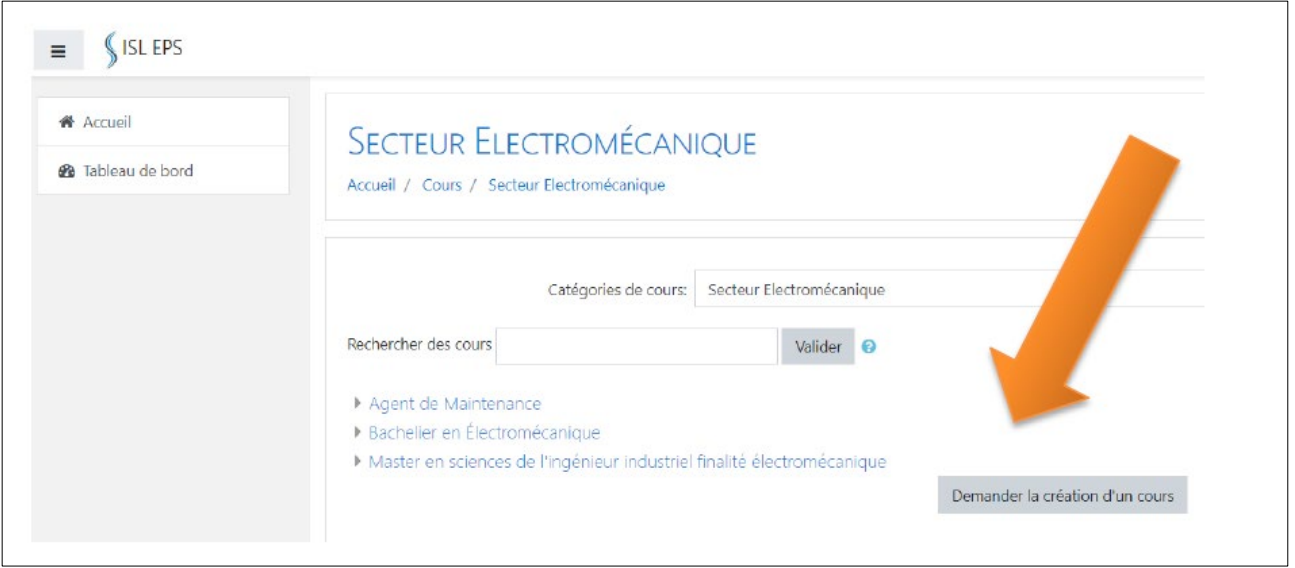

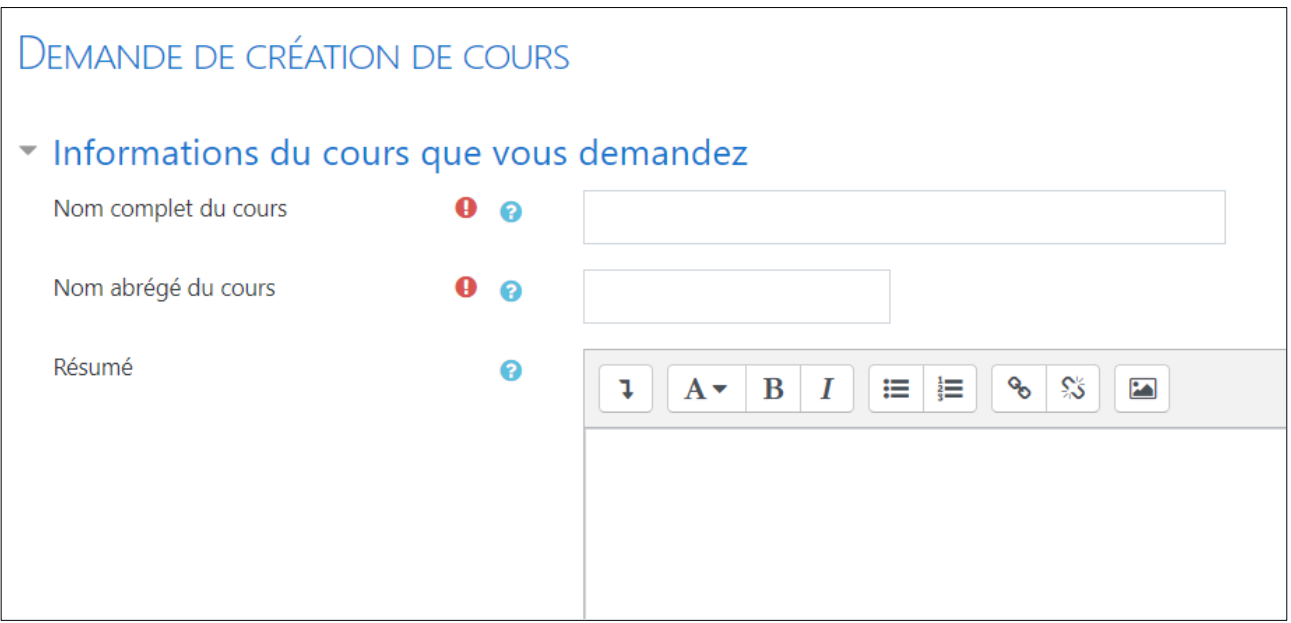

Complétez la demande de création de cours :

Afin de faciliter la création des espaces de cours, merci de donner les **informations suivantes :**

- La section concernée
- Le numéro administratif du cours
- Le libellé exact du cours
- Le niveau de la section dans lequel le cours est donné (si applicable)

# **POUR INFORMATION**

Toutes ces informations se trouvent sur votre feuille de présence.

La demande est envoyée automatiquement au service informatique qui prendra en charge la création de l'espace de cours.

# <span id="page-6-0"></span>**3. J'INSCRIS UN ETUDIANT DANS MON ESPACE DE COURS**

Lorsque vous créez des ressources ou des activités dans votre espace de cours Moodle, ces dernières ne sont accessibles qu'aux étudiants inscrits à votre cours. Il existe plusieurs méthodes pour inscrire vos étudiants dans votre espace Moodle dont : « **l'auto-inscription** » et « **l'inscription manuelle** ».

#### **3.1 Auto-Inscription**

Cette méthode est la **plus rapide à mettre en place** car elle ne nécessite ni d'encoder la liste de vos étudiants ni d'attendre que tous les étudiants soient inscrits à Moodle. Cette méthode permet de créer une « **clé d'inscription**» que vous pourrez donner à vos étudiants. Lorsque les étudiants se connectent à Moodle et cliquent sur votre cours pour la première fois, ils doivent entrer la clé que vous avez choisie.

#### **3.1.1 Comment créer ma clé d'inscription ?**

Rendez-vous sur la page de cotre cours et cliquez sur l'engrenage en haut à droite de l'écran. Un menu va alors s'ouvrir (voir point 1. sur l'image ci-dessous) : choisissez l'option « **Plus…** » (voir 2.).

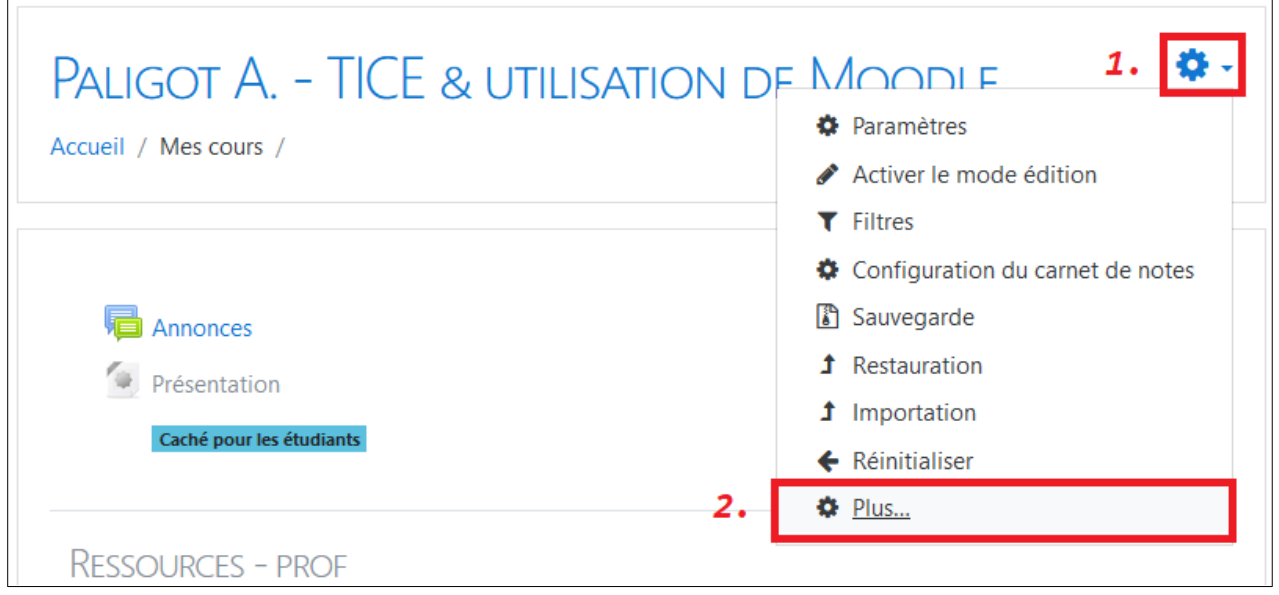

# Une nouvelle page appelée « Administration du cours » va s'ouvrir.

Choisissez l'onglet « **Utilisateurs** » (voir 1.).

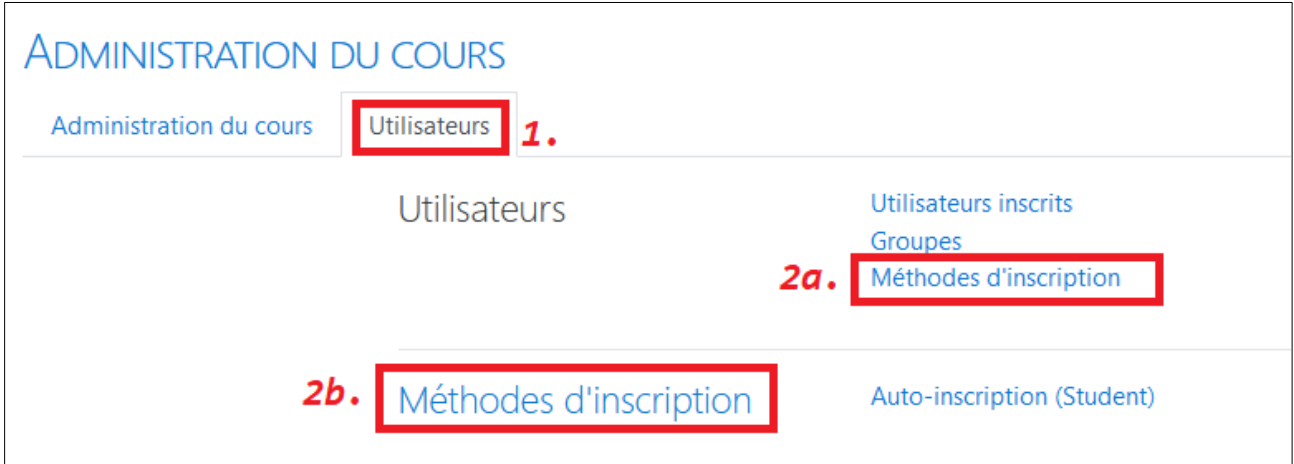

Ensuite, cliquez sur l'option « **Méthodes d'inscription** » (voir 2a. ou 2b. selon vos autorisations).

Une nouvelle page appelée « Méthodes d'inscription » va s'ouvrir. Cette page vous montre toutes les options disponibles pour inscrire un étudiant à votre cours.

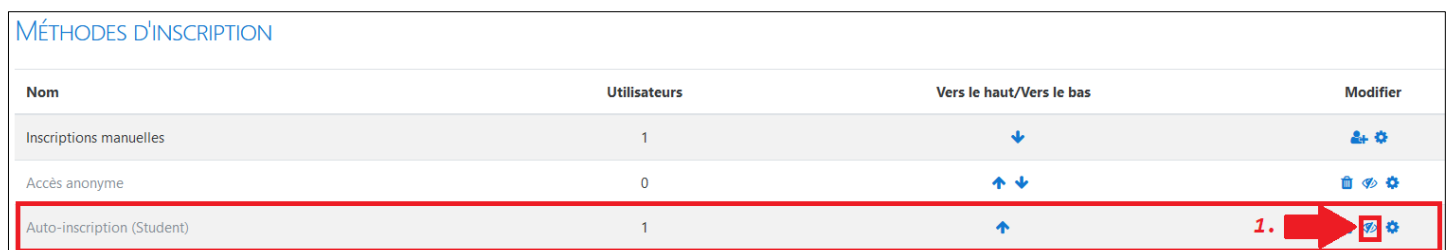

**Cliquez sur l'œil (voir 1.) en face « d'auto-inscription »** pour activer cette méthode d'inscription.

**Lorsque l'œil n'est plus barré**, les étudiants peuvent s'inscrire à votre cours à l'aide de la clé d'inscription que vous aurez choisie.

Ensuite, cliquez sur l'engrenage (voir 2.) en face « d'auto-inscription » pour modifier cette méthode d'inscription.

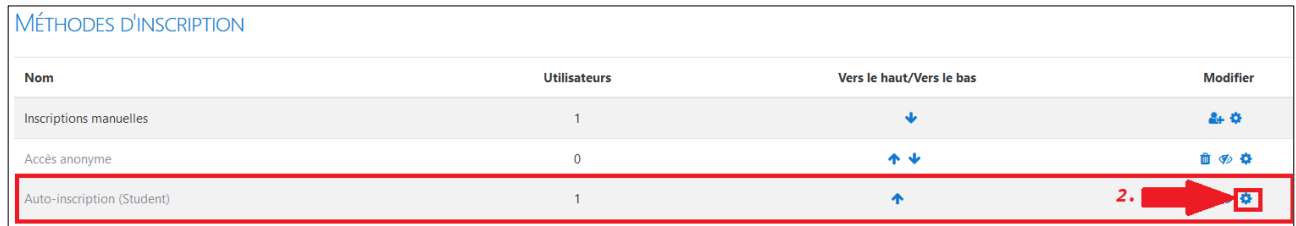

Une nouvelle page appelée « **Auto-Inscription** » va s'ouvrir.

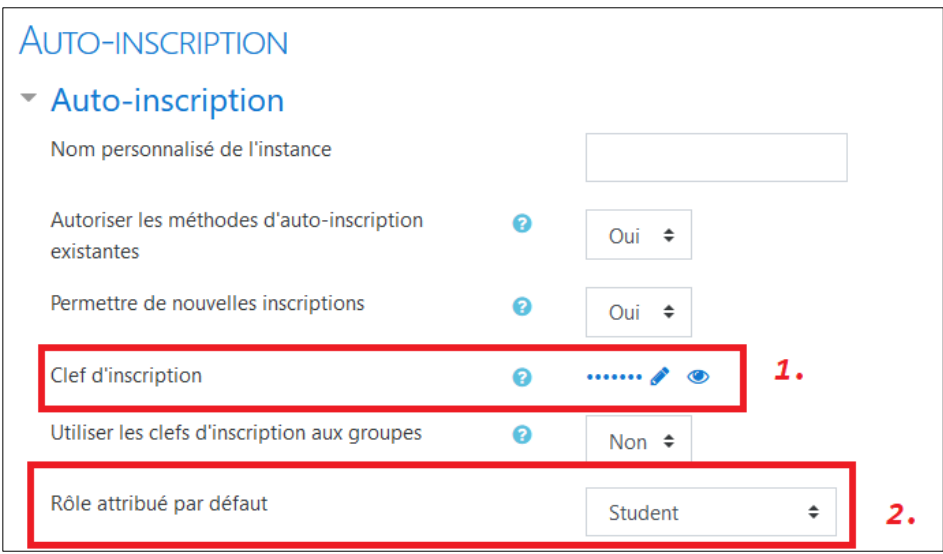

- 1. **Cliquez sur le petit crayon et sur l'œil** pour modifier/afficher votre clé d'inscription. Attention à prendre en compte les majuscules/minuscules/espacements.
- 2. Choisissez « **Student** » comme rôle par défaut.
- 3. Cliquez sur le bouton « **Enregistrer** » en bas de la page pour sauvegarder votre clé d'inscription. Vous n'avez pas besoin de modifier les autres champs.

## **3.1.2 Comment les étudiants s'inscrivent-ils ?**

Lorsque les étudiants se connectent à Moodle et cliquent sur votre cours pour la première fois, ils doivent entrer la clé que vous avez choisie (voir étape 3.1.1).

N'oubliez donc pas de donner la clé d'inscription à vos étudiants lors de votre premier cours.

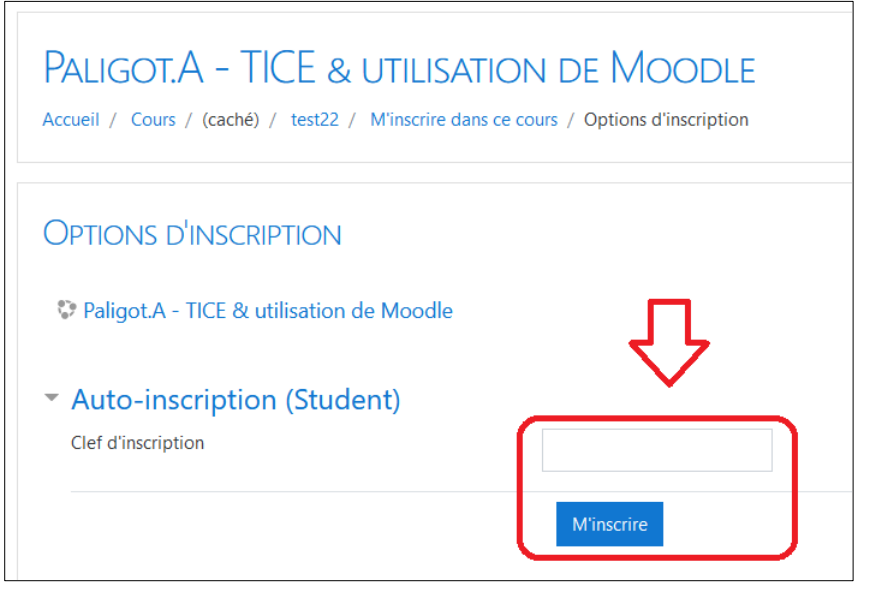

Exemple : les étudiants qui veulent s'inscrire au cours "Paligot.A TICE & Utilisation de Moodle" doivent entrer la clé d'inscription dans le champ.

#### **3.2 Inscription manuelle**

Cette méthode permet d'encoder un à un vos étudiants pour les inscrire dans votre espace de cours. Notez que pour inscrire manuellement les étudiants, ils doivent **être déjà inscrits dans l'école et avoir reçu leur identifiants Moodle**.

## 1. Pour gérer manuellement les étudiants inscrits à votre cours, ouvrez le menu latéral de gauche en cliquant sur le bouton avec les 3 petites lignes dans le coin supérieur gauche (voir 1.).

- 2. Ensuite cliquez sur l'onglet « **Participants** » (voir 2.). Une fenêtre s'ouvrira avec la liste des participants inscrits à votre cours.
- 3. Pour inscrire manuellement un utilisateur, cliquez sur le bouton « **Inscrire des utilisateurs** » (voir 3.).

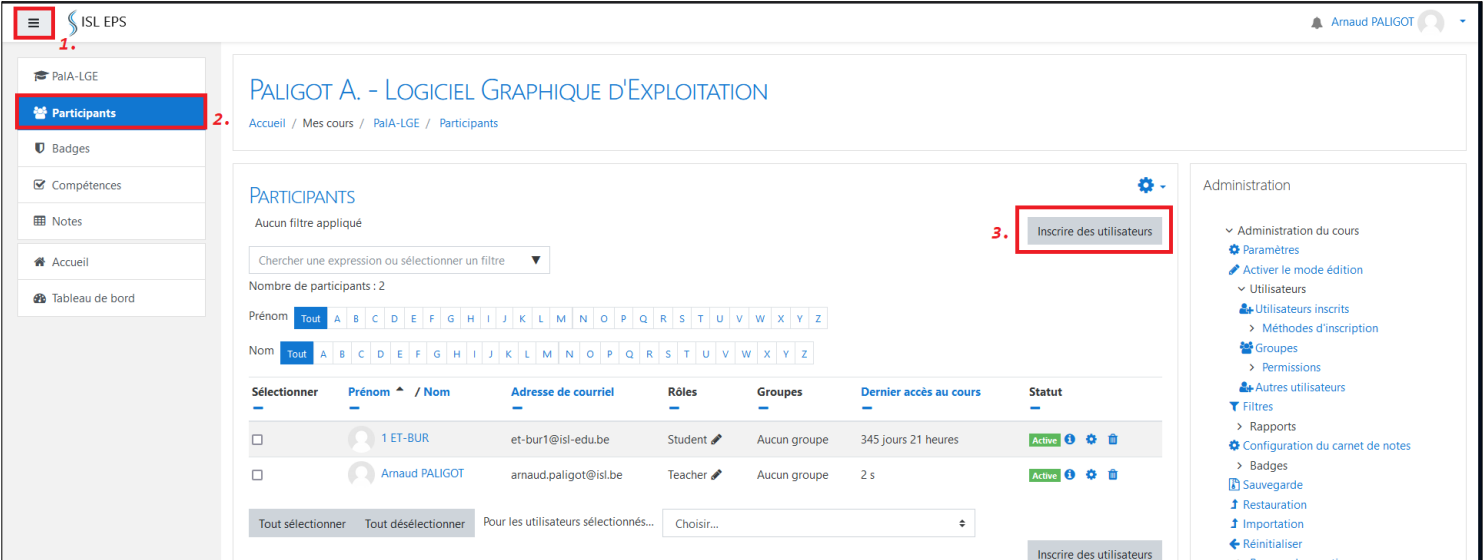

#### **Une fenêtre pop-up s'ouvre alors :**

1. Dans la boite de recherche (voir 1.) introduisez le **nom de famille** de la personne recherchée (ex : paligot). Vous pouvez également rechercher une personne sur base de son prénom et de son nom de famille dans cet ordre (ex: arnaud paligot).

Attention, si les étudiants n'ont pas encore reçu leur identifiants ou ne sont pas encore inscrits dans l'école, ils ne pourront pas être recherchés.

- 2. Ensuite, les noms des personnes à ajouter sont affichées (voir 2.). Vous pouvez les supprimer en cliquant sur la croix si vous vous êtes trompés.
- 3. Choisissez également le rôle de la personne : « **student** » pour étudiant (voir 3.).
- 4. Validez l'inscription en cliquant sur le bouton (voir 4.).
- 5. L'étudiant a maintenant accès à votre cours.

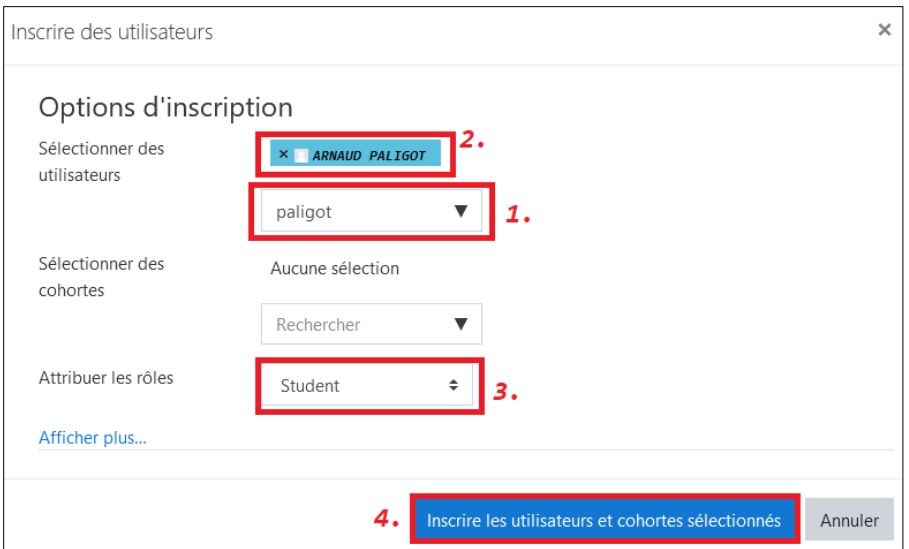

# <span id="page-12-0"></span>**4. JE MODIFIE MON COURS**

Une fois connecté à votre cours, vous pouvez le modifier en activant le « **mode édition** ».

Pour cela, cliquez sur l'engrenage en haut à droite de l'écran (voir 1.)

Ensuite, cliquez sur « **Activer le mode édition »** (voir 2.)

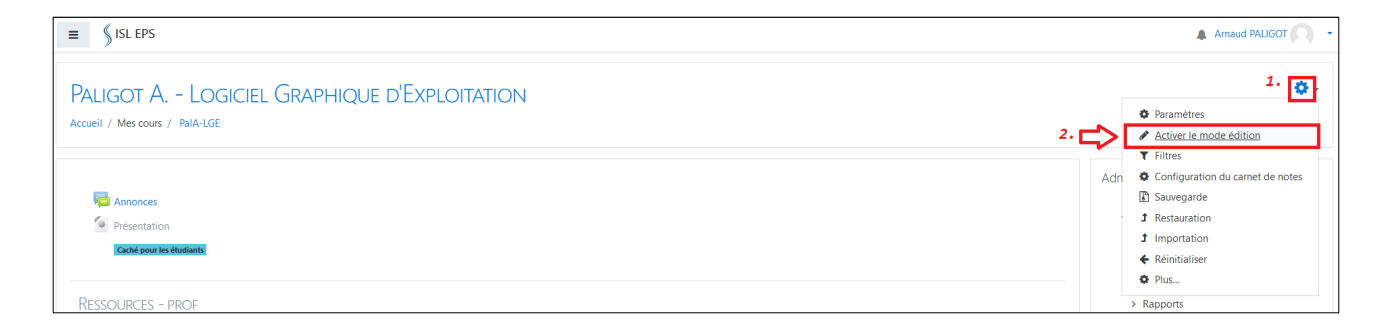

Le mode édition vous permet de créer des activités, créer des ressources et de déplacer les activités/ressources de la page.

# <span id="page-12-1"></span>**5. J'AJOUTE UNE ACTIVITE/RESSOURCE DANS MON COURS**

Sur Moodle vous pouvez ajouter des activités (quiz, sondage...) ou des ressources (textes, fichiers, lien vers un site web...). Pour modifier votre cours, n'oubliez pas de d'abord avoir activé le mode édition (voir étape 4).

Cliquez sur « **Ajouter une activité ou ressource »** à l'endroit de la page où vous souhaitez l'ajouter.

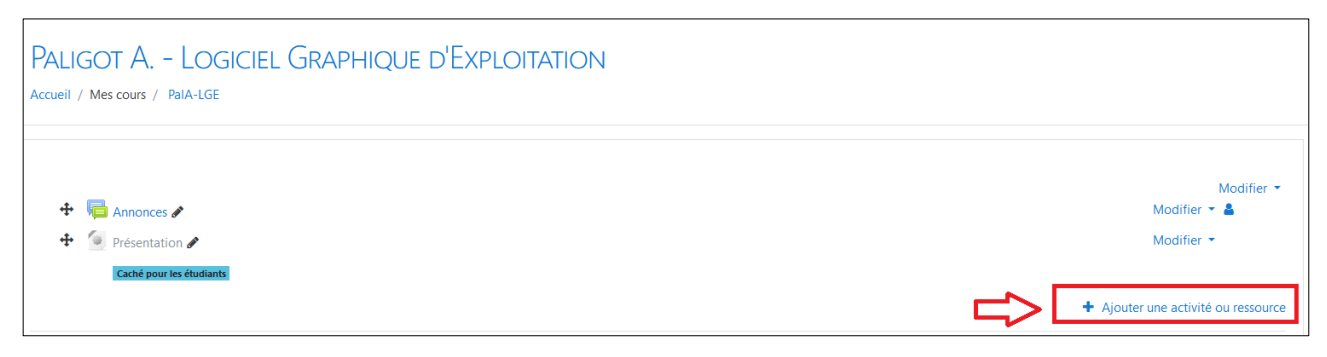

Une fenêtre s'ouvrira alors (voir image suivante) pour vous demander ce que vous voulez faire (ex : ajouter un fichier accessible aux étudiants, un lien internet, etc).

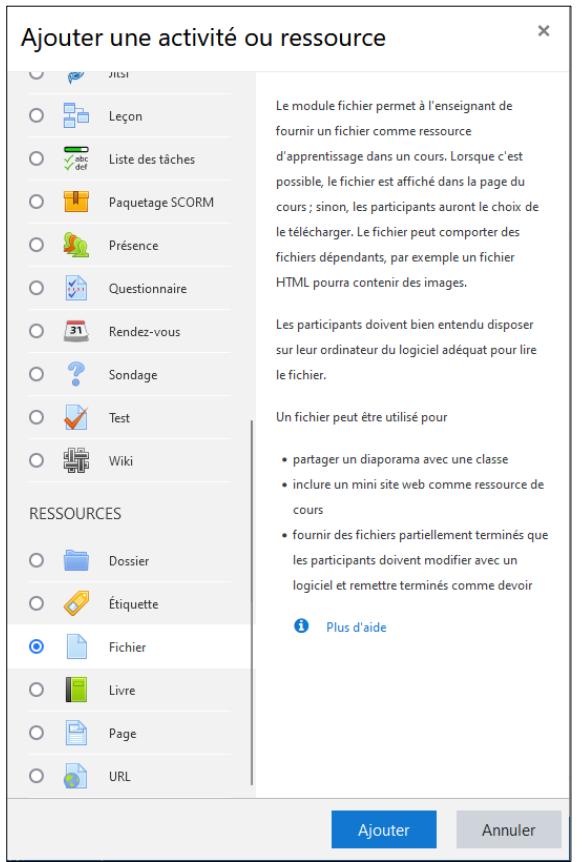

Cliquez sur la ressource/activité voulue dans la liste.

Une description vous indiquera le but de la ressource/activité sélectionnée.

Ensuite, valider avec le bouton "**Ajouter**".

#### **5.1 Exemples en vidéo**

Je vous invite à regarder ces quelques vidéos (dans l'ordre) qui montrent comment modifier votre espace de cours Moodle.

- 1. Ajouter des ressources (part.1)<https://www.youtube.com/watch?v=JddTLzPKkY0>
- 2. Ajouter des ressources (part.2) [https://www.youtube.com/watch?v=3TE\\_ZE\\_8vN4](https://www.youtube.com/watch?v=3TE_ZE_8vN4)
- 3. Créer des activités :<https://www.youtube.com/watch?v=D0IV0eVjs4E>

#### **BESOIN D'AIDE ?**

Vous rencontrez des difficultés à utiliser la plateforme Moodle ? Sollicitez la **personne relais TICE** pour demander un **accompagnement numérique**.

Contactez la personne relais TICE par email : *[arnaud.paligot@isl.be](mailto:arnaud.paligot@isl.be)* 

# <span id="page-14-0"></span>**6. JE SOUHAITE CONTACTER MES ETUDIANTS PAR EMAIL**

Vous avez une annonce, un message à faire passer à **un étudiant en particulier** ou à **tous les étudiants de votre classe** ? Ce guide va vous expliquer comment faire.

#### **6.1. Contacter un étudiant en particulier**

Pour contacter un étudiant en particulier, rendez-vous sur Moodle, sur la page de votre cours. Ensuite, allez dans l'onglet « **Participants** » de votre cours.

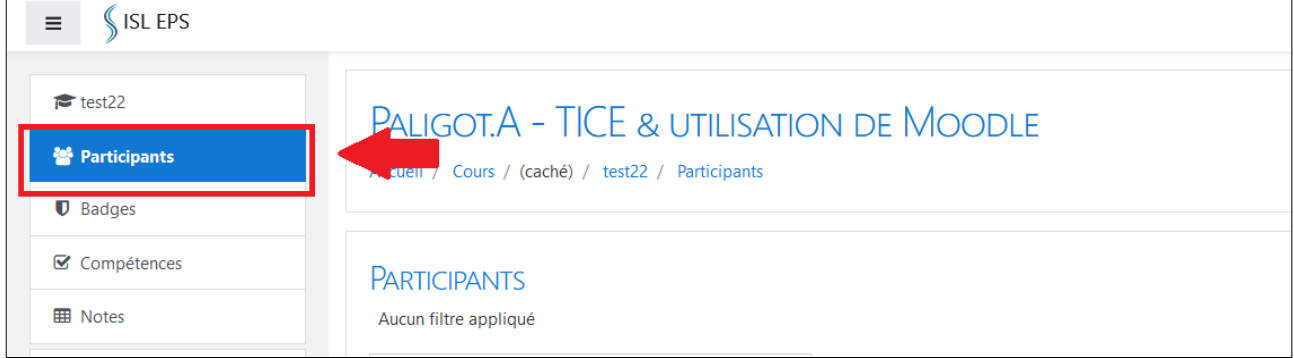

Vous retrouverez la l**iste de vos étudiants**, ainsi que leur adresses email ISL. Vous pourrez ensuite leur envoyer un message depuis votre adresse email ISL en vous connectant **Outlook** (voir identifiants fournis lors de votre inscription) :<https://outlook.office.com/mail/>

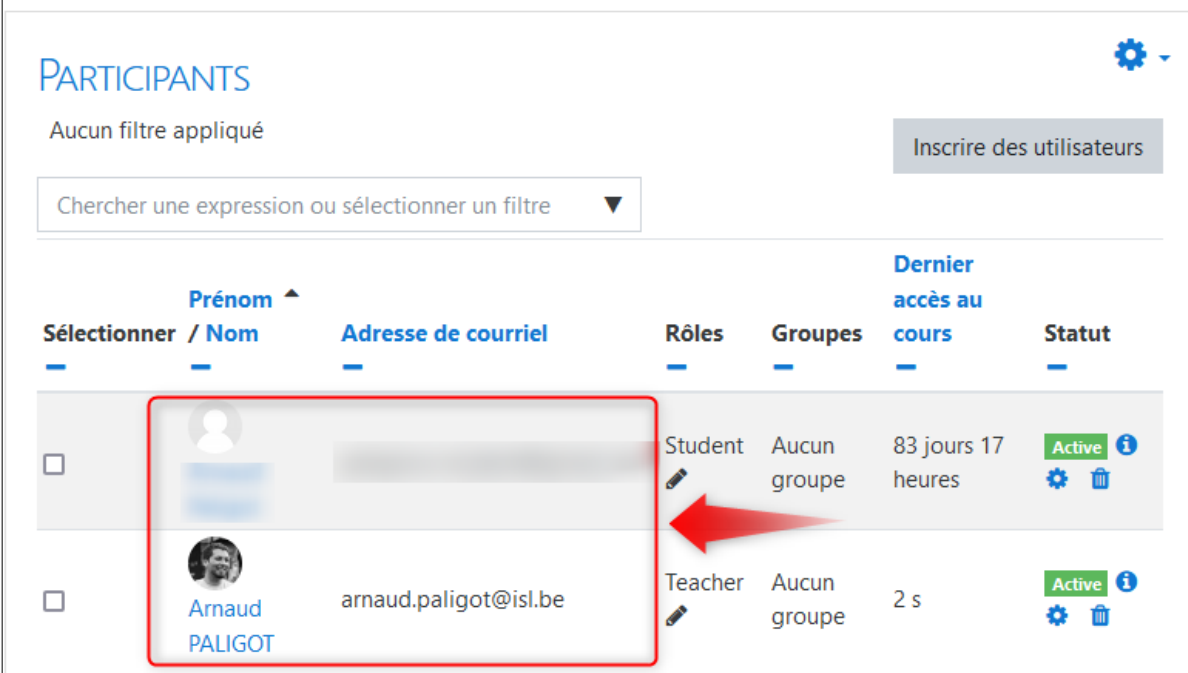

## **6.2. Contacter tous mes étudiants**

Pour contacter tous vos étudiants en une seule fois, rendez-vous sur Moodle, sur la page de votre cours. Cliquez sur l'activité « **Annonce(s)** » en haut de votre cours (si vous n'avez pas cette activité, consultez le chapitre 6.3. pour savoir comment la créer).

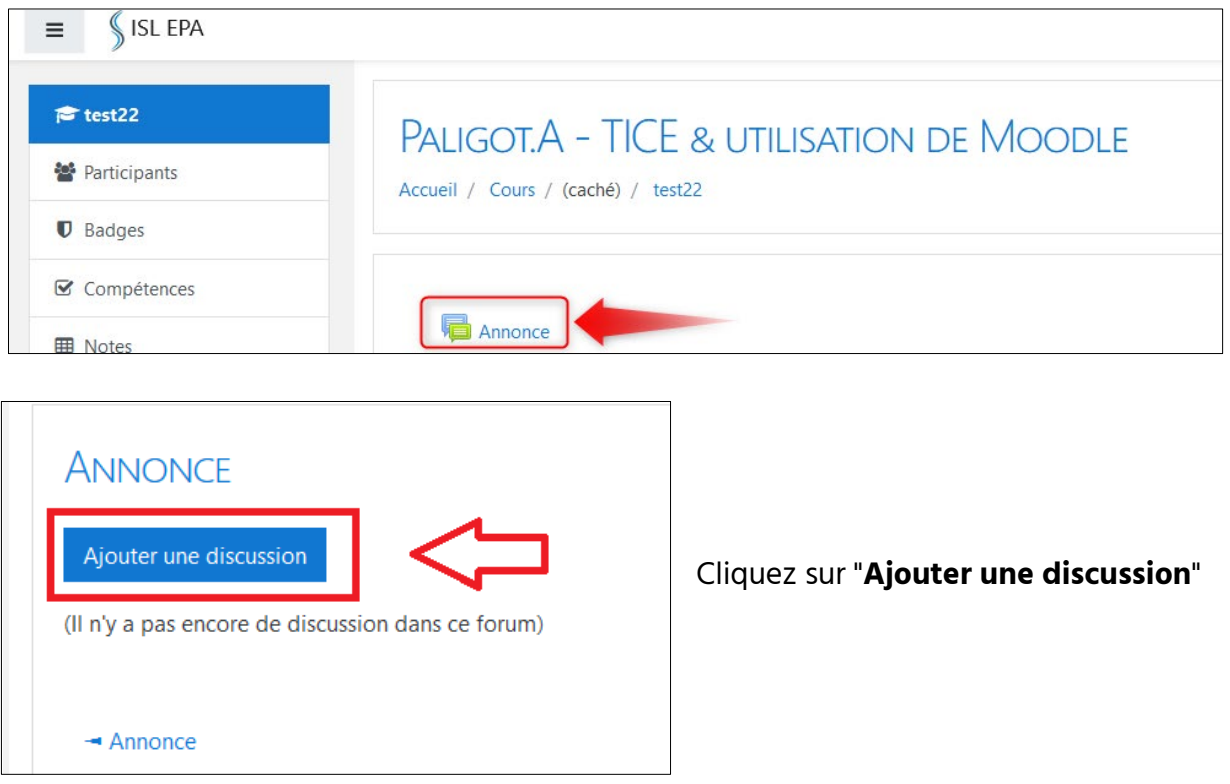

Entrez votre message et cliquez sur « **Envoyer »**. Votre message sera envoyé à tous vos étudiants (participants de votre cours Moodle) par email dans l'heure suivante. Le message sera également consultable depuis Moodle.

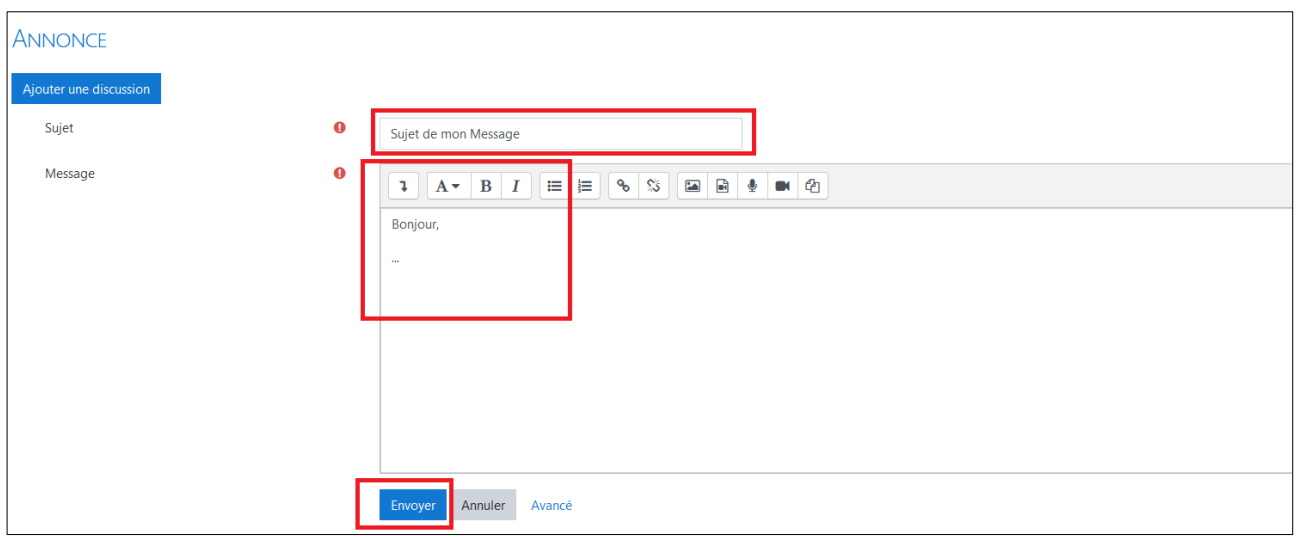

# **6.3. Créer une activité « Forum » pour les annonces**

Vous souhaitez contacter tous vos étudiants mais vous n'avez pas l'activité « Annonces » dans votre cours (voir chapitre 6.2.) ?

Rendez-vous sur Moodle, sur la page de votre cours.

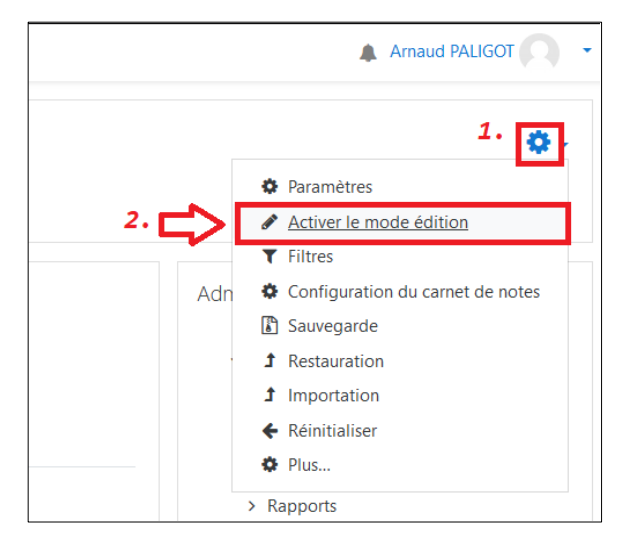

#### Activez le "**mode édition**".

En cliquant sur la roue dentée en haut à droite de l'écran.

+ Ajouter une activité ou ressource

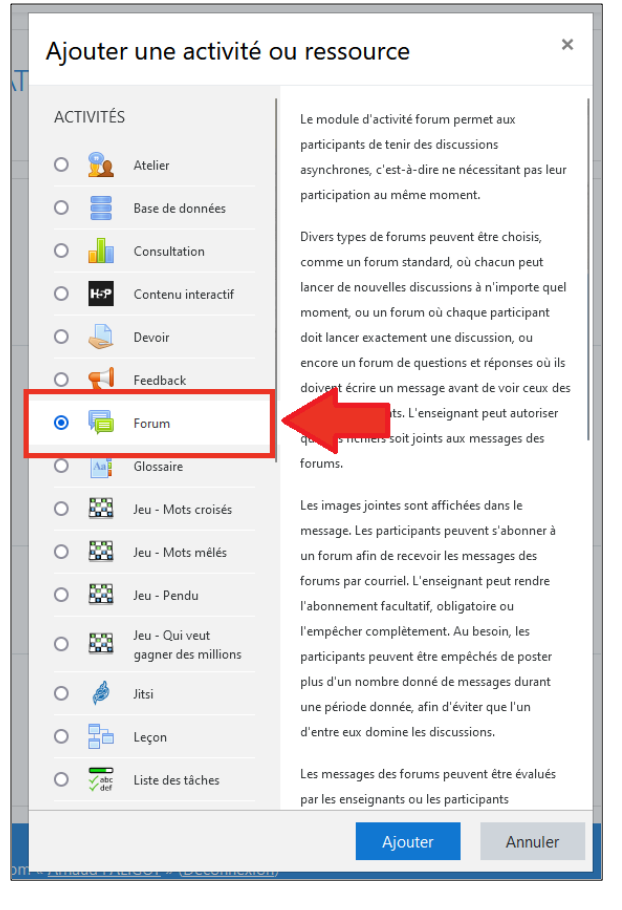

Cliquez sur « **Ajouter une activité ou ressource** »

Ajoutez une nouvelle **activité "Forum".**

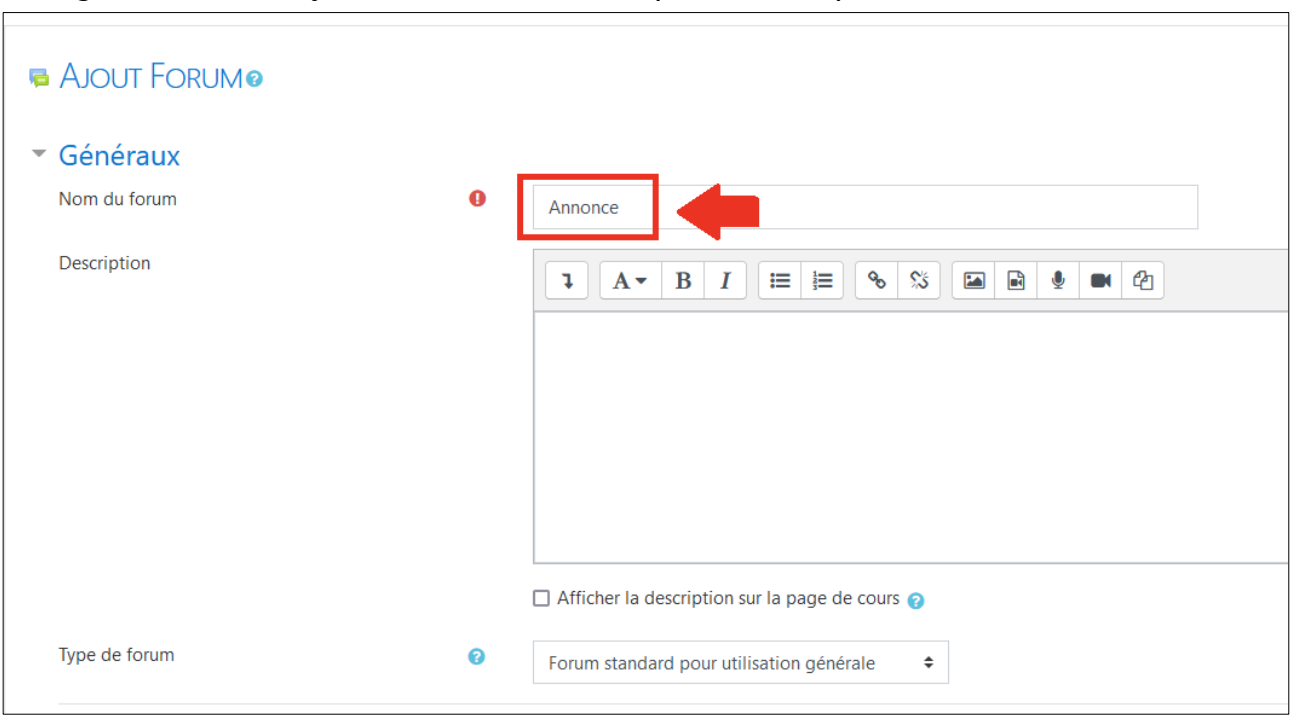

#### Configurez l'activité : ajoutez un nom au forum (ex : Annonce)

Si vous voulez que vos étudiants soient averti par email des messages, choisissez

"**Abonnement imposé**" dans les réglages (sinon ils n'ont l'info que en se connectant à Moodle).

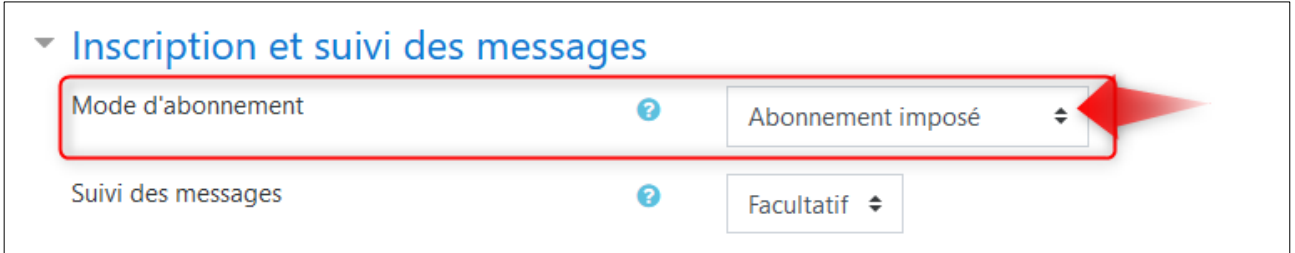

Ensuite, enregistrez vos modifications.

# <span id="page-18-0"></span>**7. J'AI UNE DEMANDE SPECIFIQUE**

Si vous souhaitez faire une autre demande concernant la plateforme Moodle telle que :

#### • **Partager votre cours avec un autre enseignant**

Moodle donne la possibilité d'ajouter plusieurs enseignants dans un même espace de cours afin de pouvoir collaborer et créer des activités en commun. L'enseignant qui a créé initialement l'espace de cours peut en faire la demande.

#### • **Désactiver votre cours**

Si vous ne donnez plus un cours dans la section, merci de le signaler pour que le cours ne soit plus visible dans le portail de la section concernée.

• ...

Les demandes concernant Moodle doivent être envoyées au responsable de la plateforme : Arnaud Paligot. Merci de consulter le sommaire de ce document avant d'envoyer votre demande : la réponse à votre question s'y trouve peut-être.

Seules les demandes envoyées avec votre adresse email de l'école @isl.be ou @isl-edu.be seront traitées. Merci d'envoyer votre demande à : [arnaud.paligot@isl.be](mailto:arnaud.paligot@isl.be)

# <span id="page-18-1"></span>**8. JE ME FORME A MOODLE ET AU NUMERIQUE**

Vous rencontrez des difficultés à utiliser la plateforme ? Vous souhaitez **être aidé pour prendre en main Moodle** et utiliser au mieux ses fonctionnalités ?

N'hésitez pas à solliciter la personne relais TICE pour **demander un accompagnement**. Vous serez mis en relation avec un technopédagogue pour un **soutien numérique personnalisé** ou vous serez aiguillé vers une formation ou d'autres ressources adéquates.

Personne relais TICE : [arnaud.paligot@isl.be](mailto:arnaud.paligot@isl.be)